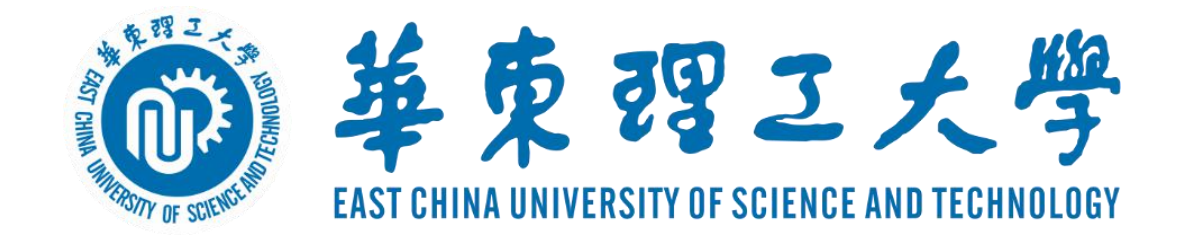

### **研究生网络远程复试**

# **中目平台简易使用说明**

#### **信息化办公室&研究生院**

**2022.03**

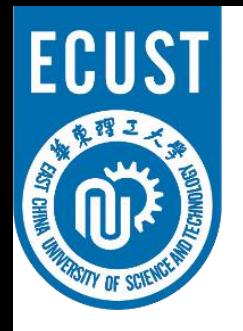

### 华东理工大学研究生复试操作流程

#### • **复试准备:**

- ✔ 光线良好,安静的复试场所,网络条件良好,同时无与复试相关书籍,材料,人员
- ✔ 电脑,平板,手机等具有摄像功能的两台复试设备
- ✔ 在两台设备上面安装复试平台(中目软件),备用平台请按照学院要求进行系统安装

#### • **测试及宣讲:**

- ✔ 考生自行进行设备调试(注意:同一房间内仅有一台设备连接音频,以防止啸叫)
- ✔ 学院讲行软件测试及复试政策宣讲(详见各学院通知)

#### • **复试流程:**

- ✔ 获取会议信息:会议号、参会密码、会议时间(由报考院系通知)
- ✔ 根据院系通知时间, 进入复试等候室
- ✔ 复试秘书准入后,讲入会议室
- ✔ 讲行复试
- ✔ 复试完成, 离开会议室

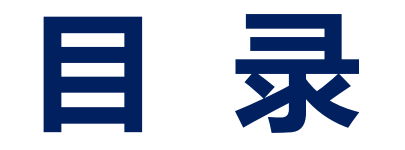

**二、进入考场**

- **三、软件使用说明**
	- **四、常见问题**

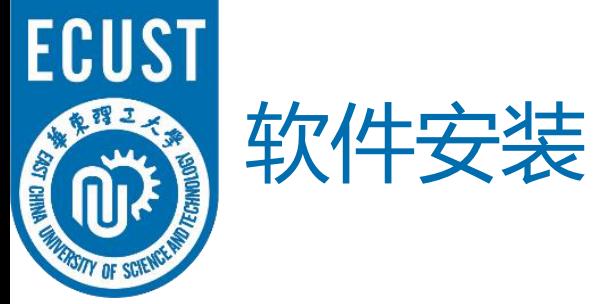

#### • 下载地址: https://www.zomo.com.cn/download/

中目会议客户端

当您开始或加入自己的第一个中目会议时, 网页浏览器客户端将自动下载, 还可在这里进行 手动下载。

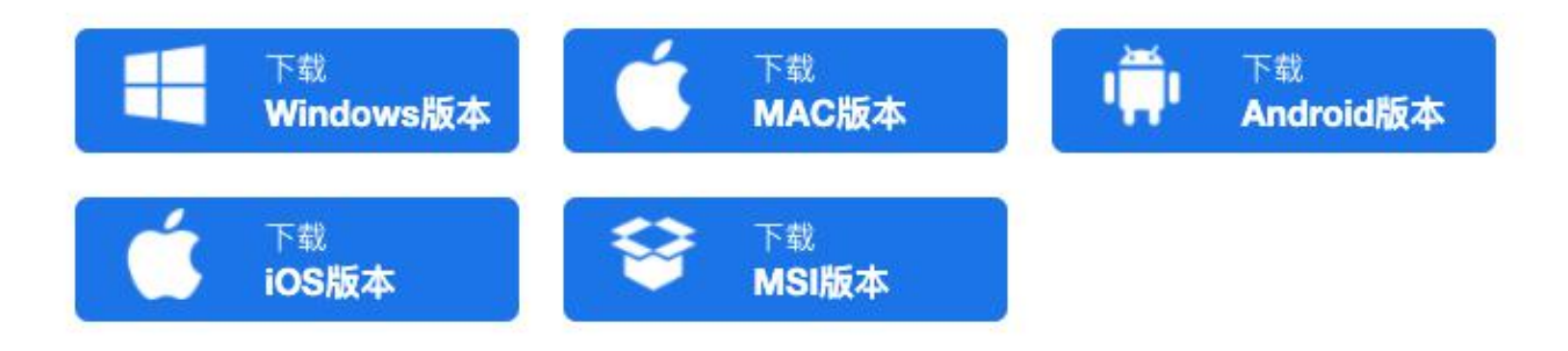

 $I \rightarrow I \bot L$   $= I \Lambda + \neg - \neg - \bot \Lambda + \neg - \neg - \neg -$ 

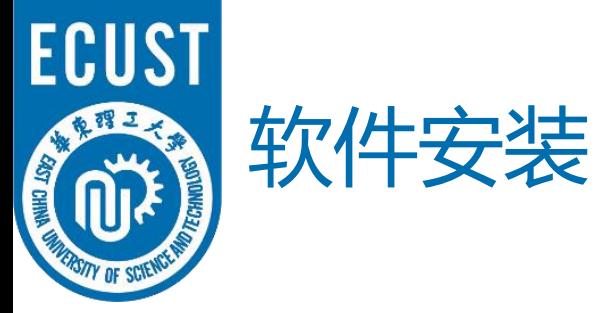

• 扫描二维码下载软件

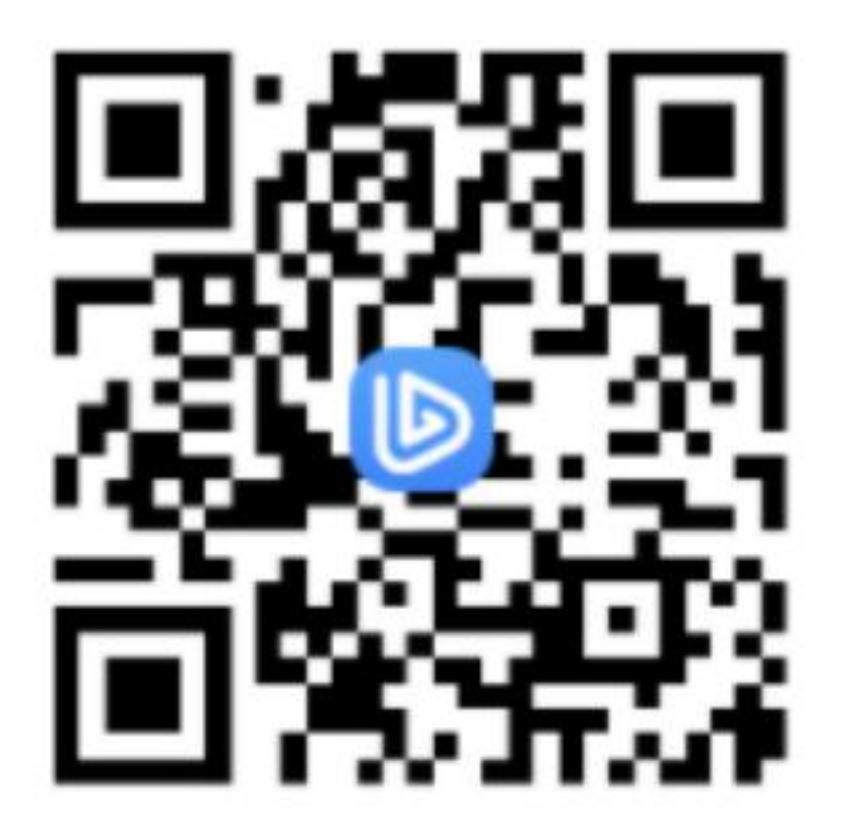

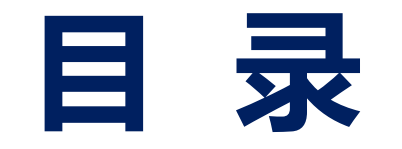

#### **二、进入考场**

- **三、软件使用说明**
	- **四、常见问题**

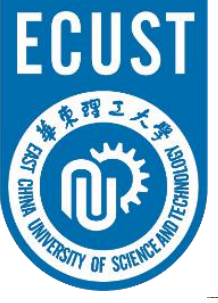

进入考场

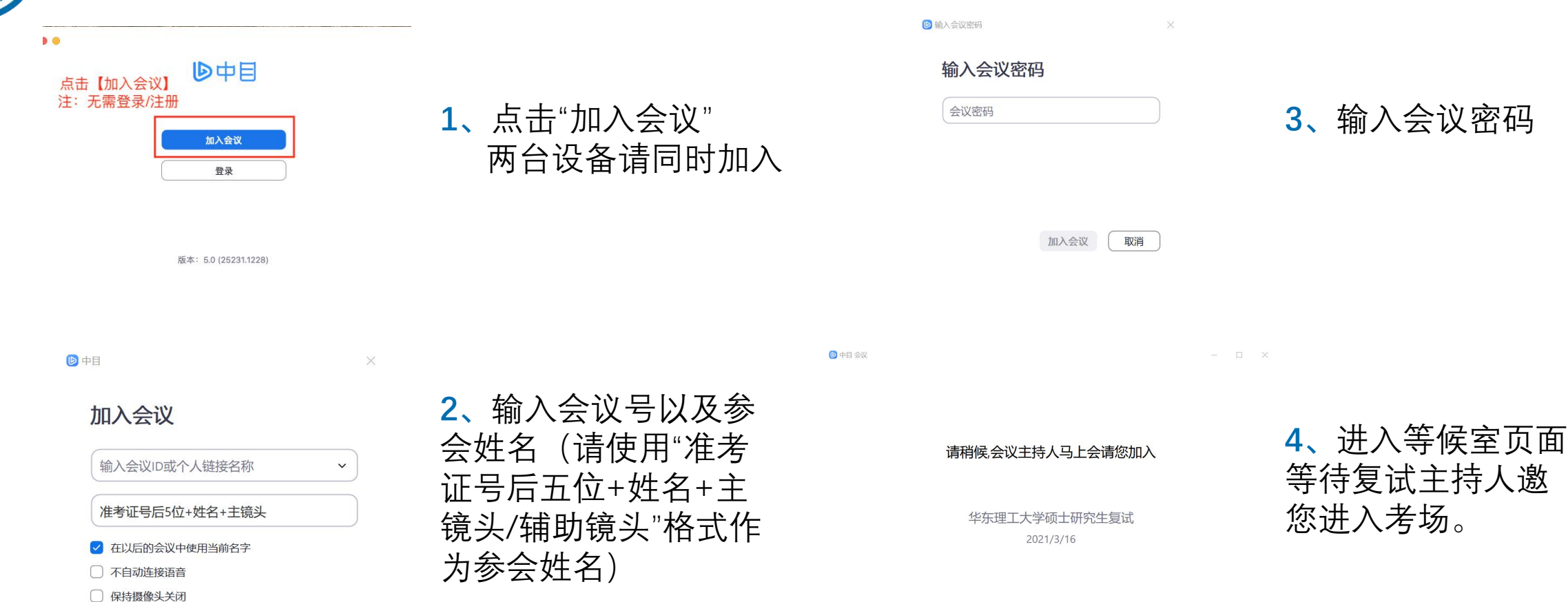

取消 加入会议

语音设备测试

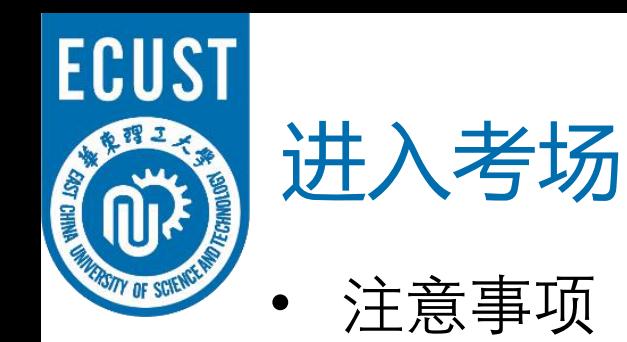

- ✔ 桌面端设备在进入等候室后可提前进行语音设备测试。移动端设备 在等候室不可进行语音设备测试。
- ✔ 考生在等候室期间可接收到主持人发布的会议消息。请考生密切关 注消息动态,进入等候室后尽量不要离开。

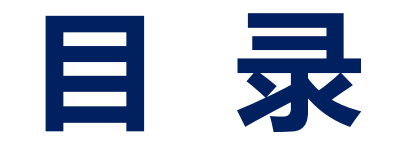

- **二、进入考场**
- **三、软件使用说明**
	- **四、常见问题**

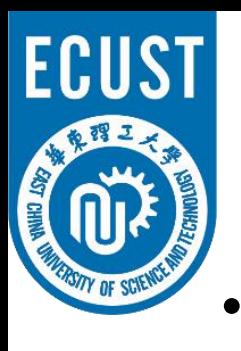

• 中目主界面:

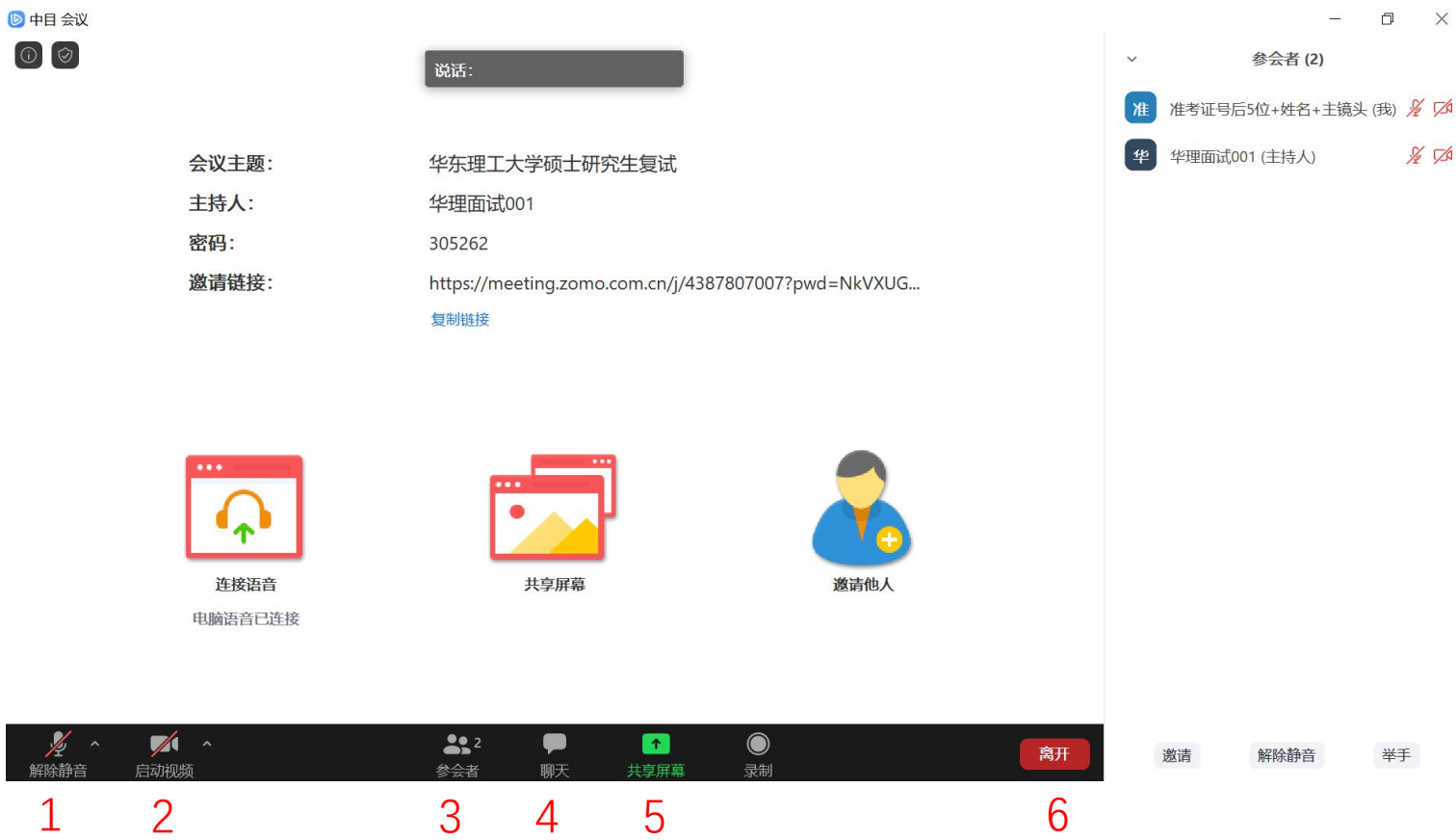

**1、打开/关闭设备麦克风**

 $\Box$   $\times$ 

 $\frac{1}{2}$   $\sqrt{2}$ 

 $\mathcal{L}^{\mathcal{L}}$ 

解除静音

举手

**2、打开/关闭设备摄像头**

**3、开启右侧参会者列表**

**4、开启右侧聊天面板**

**5、开启共享屏幕**

**6、离开会议室**

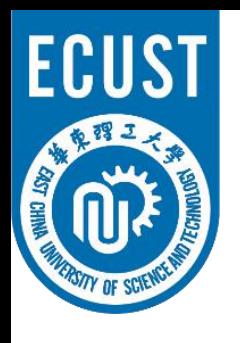

音频、视频图标状态含义:

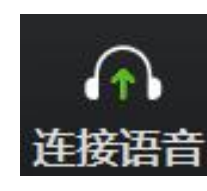

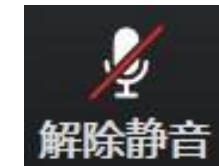

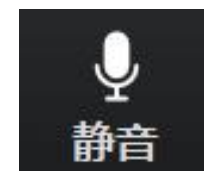

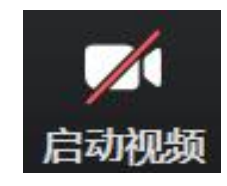

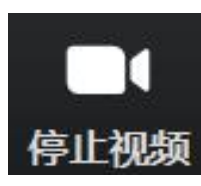

**未连接麦克风,点击尝试启用麦克风**

**麦克风已静音,点击后打开麦克风**

**麦克风已打开,可以说话,点击后静音**

**摄像头已关闭,点击后打开摄像头**

**摄像头已打开,点击后关闭摄像头**

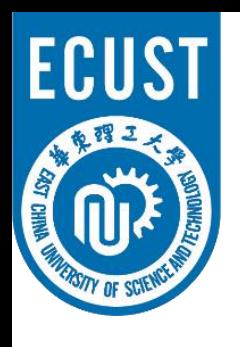

通常情况下(手机、笔记本电脑)进入会 议室时选择"使用电脑语音设备"中目即可 识别到麦克风与摄像头

如显示未连接麦克风,或外接麦克风、摄像头的情 况,可点击音频、视频按钮右侧箭头打开菜单进行 ┃ <sup>选择扬声器</sup><br>主主品 长吉思 据仫斗华监督 麦克风、扬声器、摄像头的选择

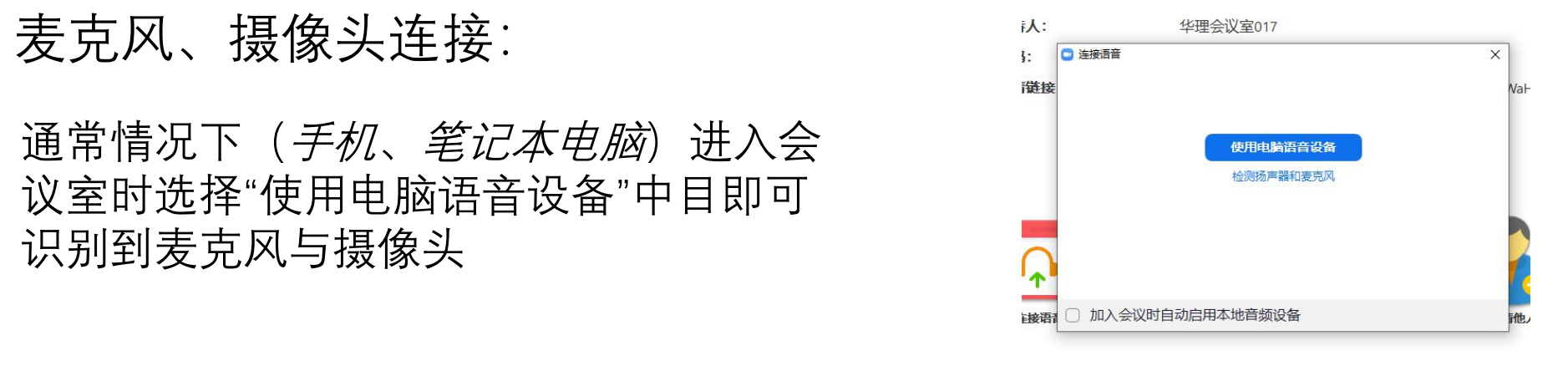

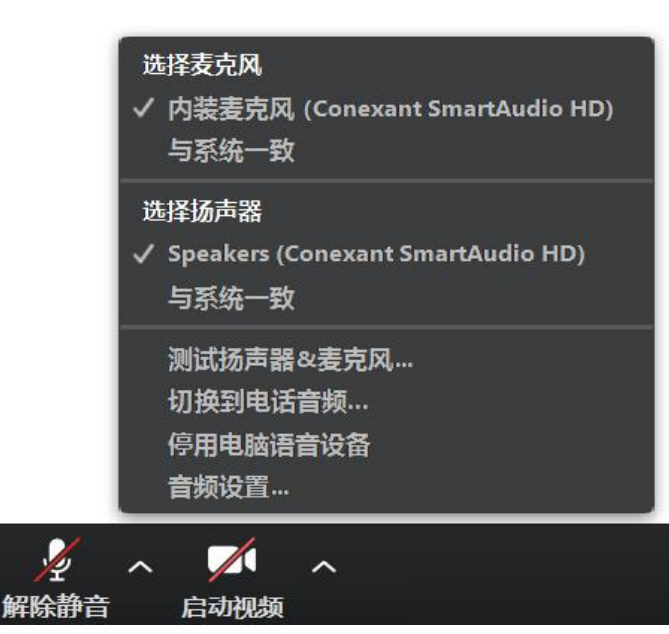

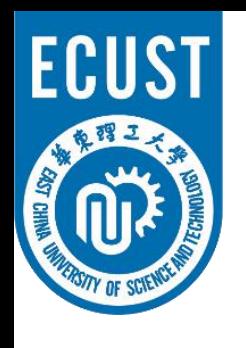

• 注意事项

- ✔ 多台设备加入中目会议室时, 同一房间只能有一台设备连接音频, 作为辅助镜头的设备请关闭麦克风并始终保持静音状态,以防止啸  $\Box\Pi$  от  $\Box$
- ✔ 主镜头、辅助镜头音频连接建议: 建议连接作为"主镜头"设备的音频,并开启其麦克风 建议考生打开作为"主镜头"设备的扬声器,以便与复试专家沟通 建议作为"辅助镜头"设备的音频不连接并保持静音

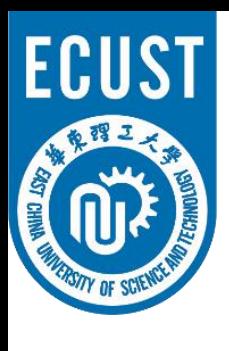

• 中目视频调试:

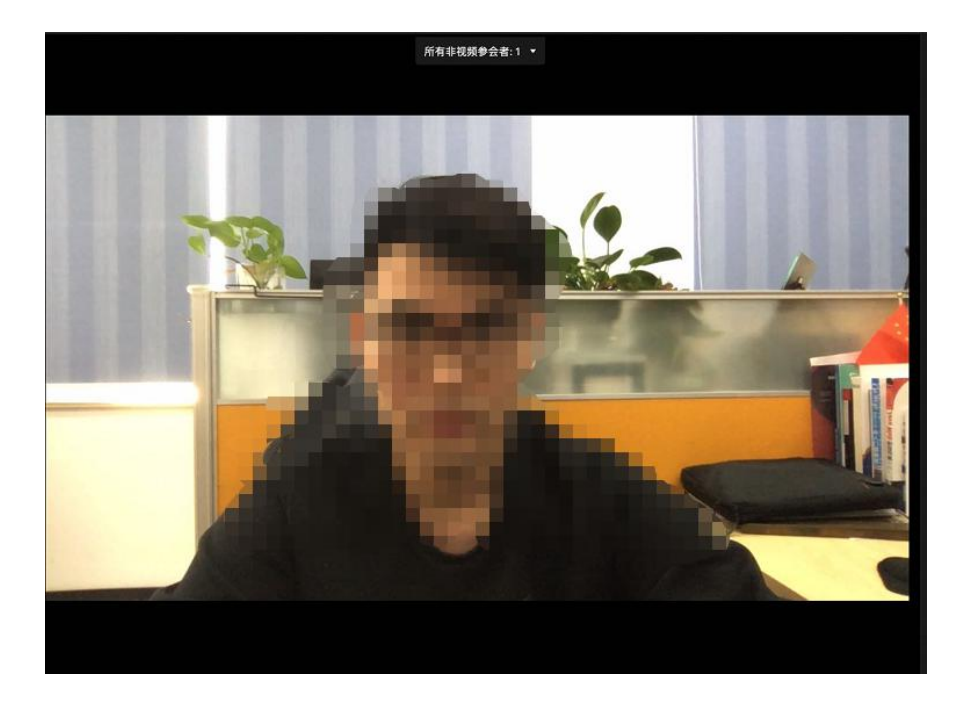

# 点击左下角开启摄像头: 右上角可切换演讲者视图及画廊视图, 下图为画廊视图:

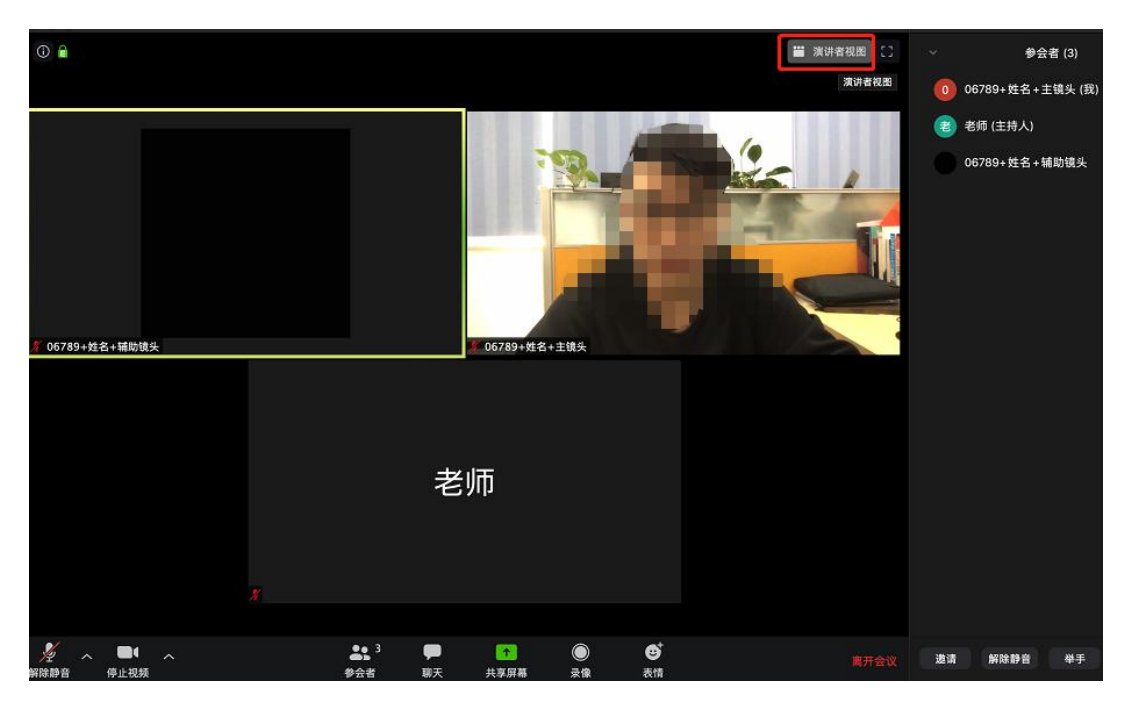

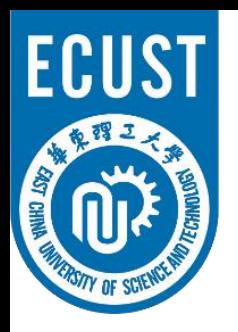

• 注意事项

华东理工大学研究生网络远程复试要求考生准备双镜头:

- ü 考生主镜头,**需全程清晰显示考生面容以及双手位置**
- ü 考生辅助镜头,**需全程清晰显示考生复试环境和主镜头屏幕**

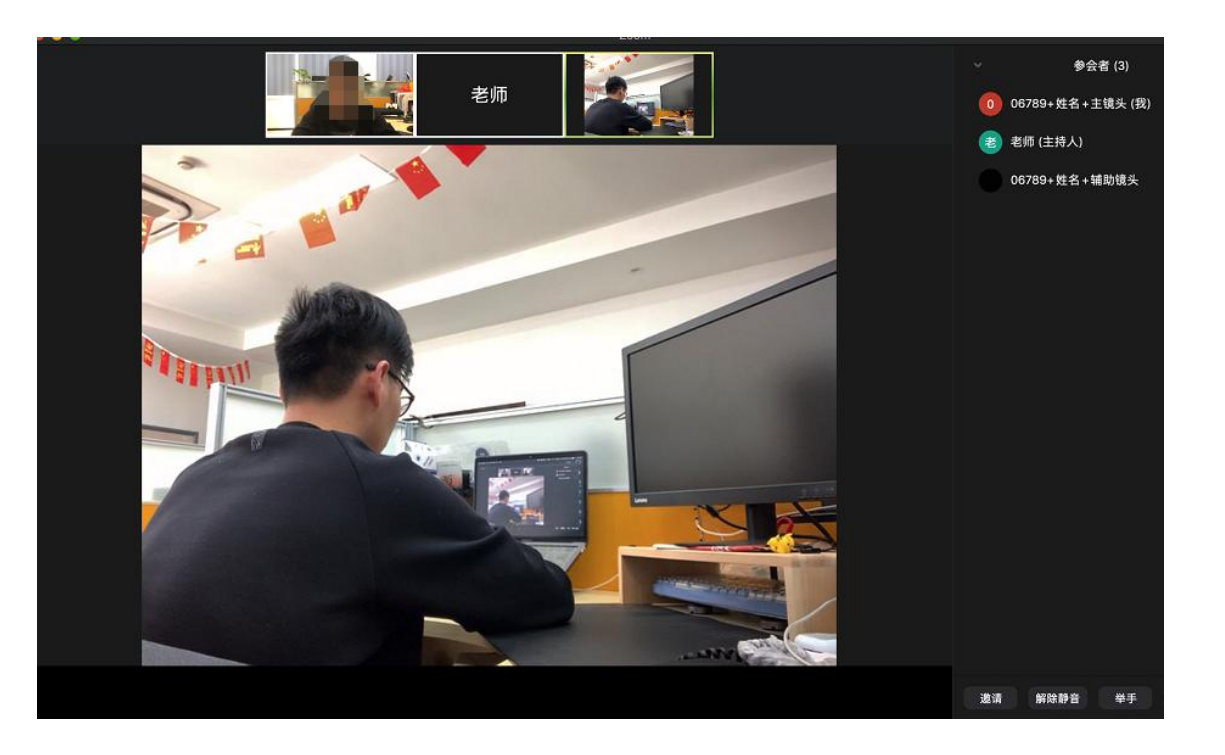

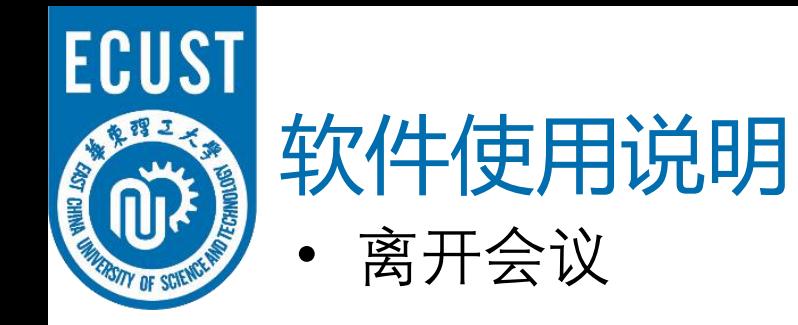

#### 复试完成后两台设备请点击右下方**离开**,离开会议室

■中目会议

 $\odot$   $\odot$ 

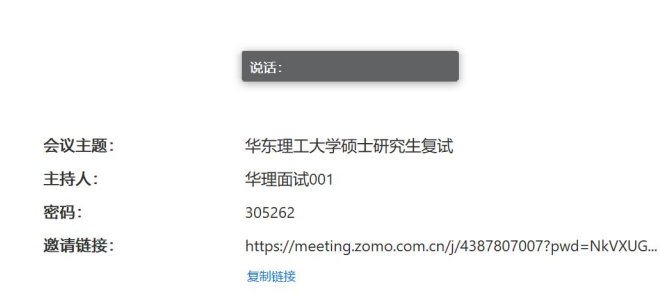

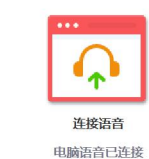

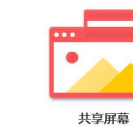

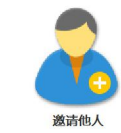

 $\Box$   $\times$ 

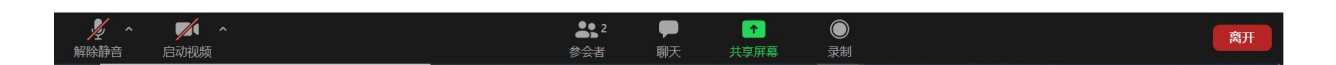

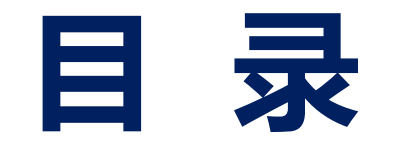

- **二、进入考场**
- **三、软件使用说明**

**四、常见问题**

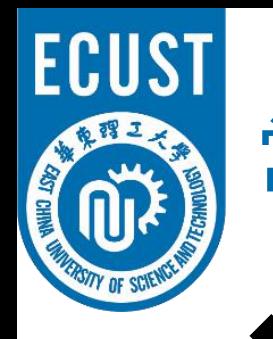

### 常见问题

- 远程复试的网络和设备要求:
	- ✔ 建议使用**电脑**作为复试的"主镜头"设备,建议连接**有线网络**(插网线),在 中目会议室中**连接音频**
	- ✔ 建议使用**手机、平板电脑**等作为复试的"辅助镜头"设备,建议保证复试环境 **无线网络**的畅通,且在中目会议室中**不连接音频**
	- ✔ 如使用手机作为复试的"辅助镜头"设备,请在连接WiFi情况下使用飞行模式, 如使用4G网络,请设置拒接来电,以免影响复试
- ◆ 复试过程中出现网络卡顿:
	- ü 请第一时间通过微信、QQ等方式联系**复试秘书,**听取复试秘书的统一安排
	- **✓ 可离开复试会议室并重新进入**(应提前和复试秘书取得联系并得到同意, 非严重情况不建议采用该种方式)